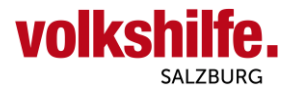

## **Einrichtung Postfach all-inkl Outlook für iPhone**

Diese Anleitung dient zur Einrichtung von Outlook auf IOS (Apple iPhone) Geräten für Dienstmailadressen "vorname.nachnahme**@mail.volkshilfe-salzburg.at"**.

Folgen Sie zur Einrichtung nachfolgende Schritte.

## E-MAIL / OUTLOOK : OUTLOOK FÜR IOS

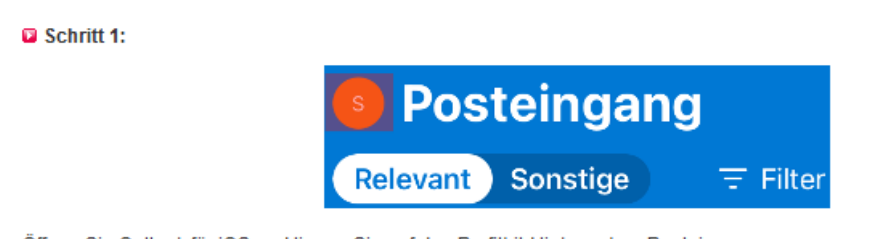

Öffnen Sie Outlook für iOS und tippen Sie auf das Profilbild links neben Posteingang.

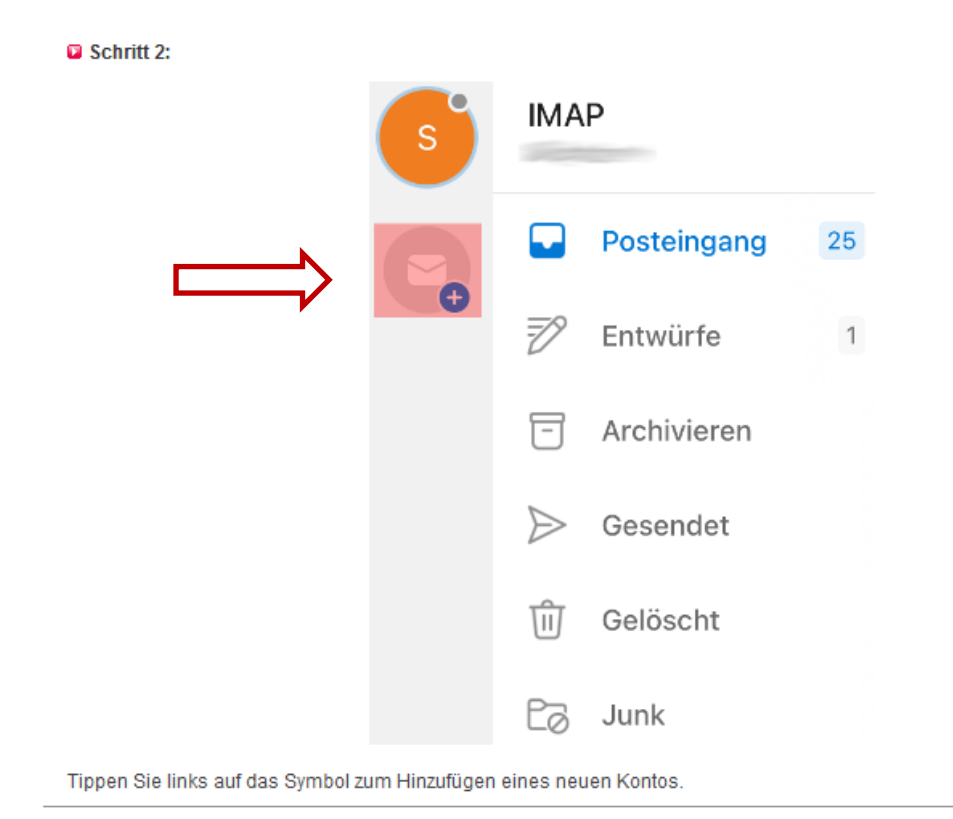

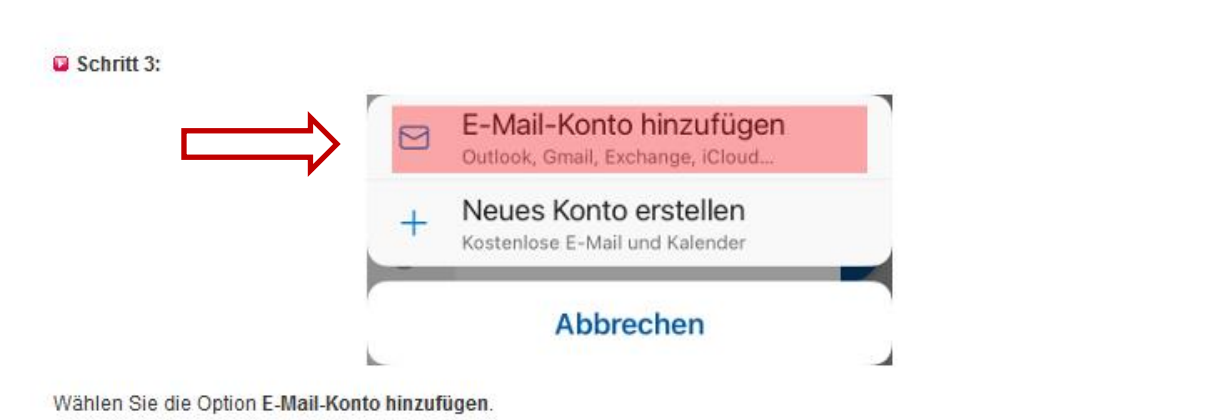

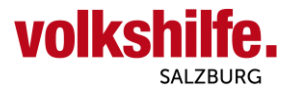

## Konto hinzufügen

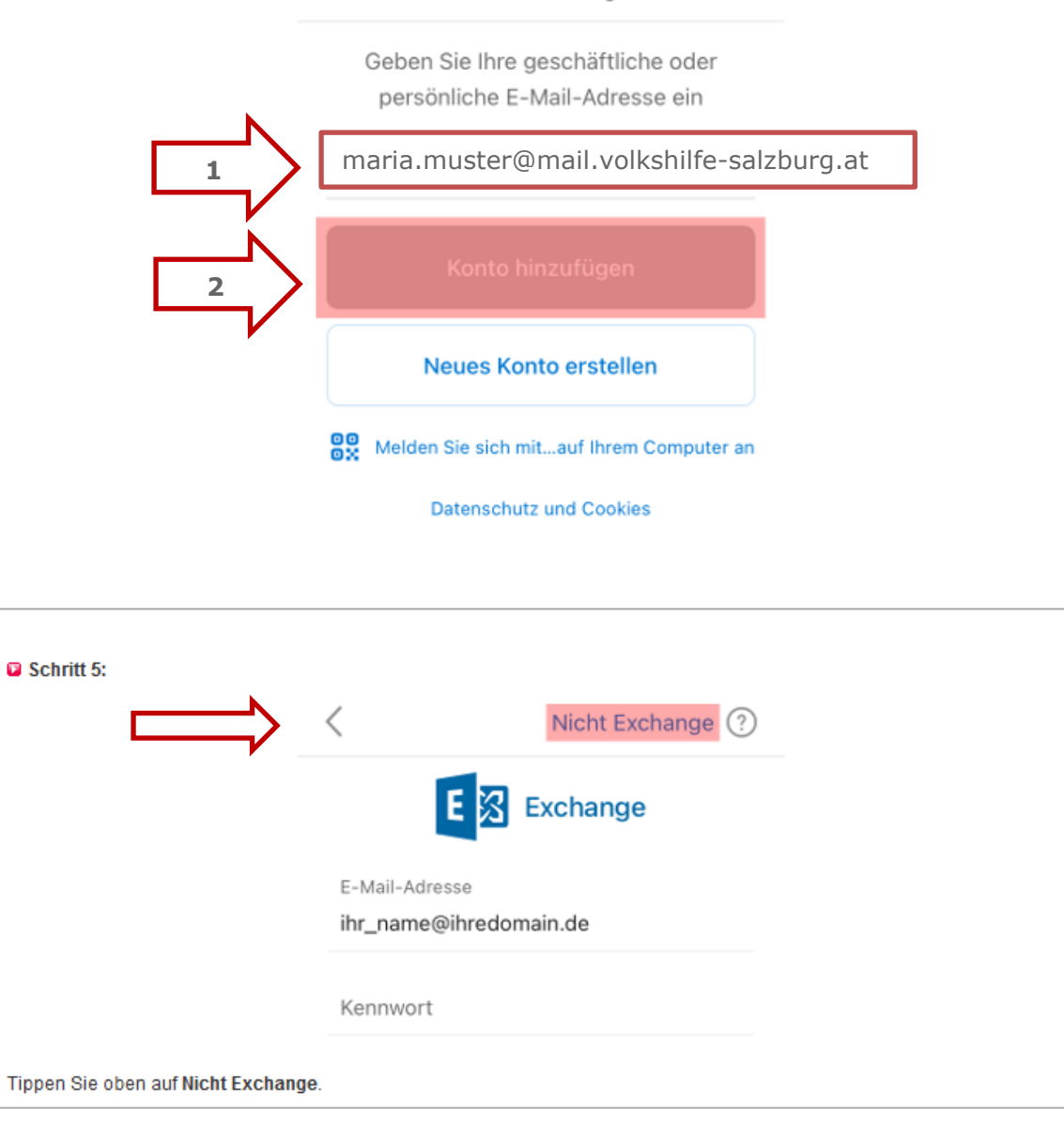

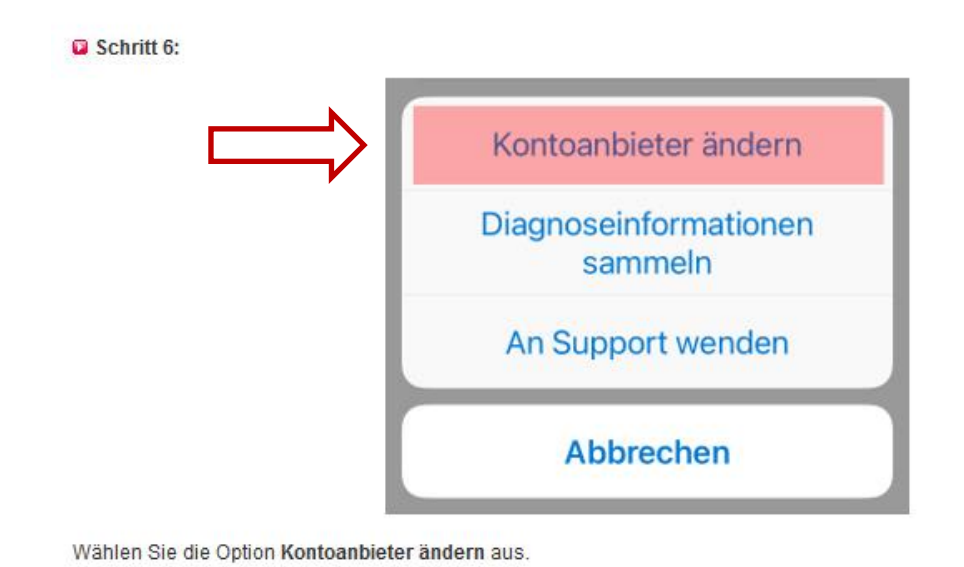

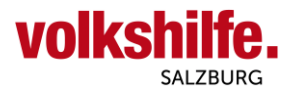

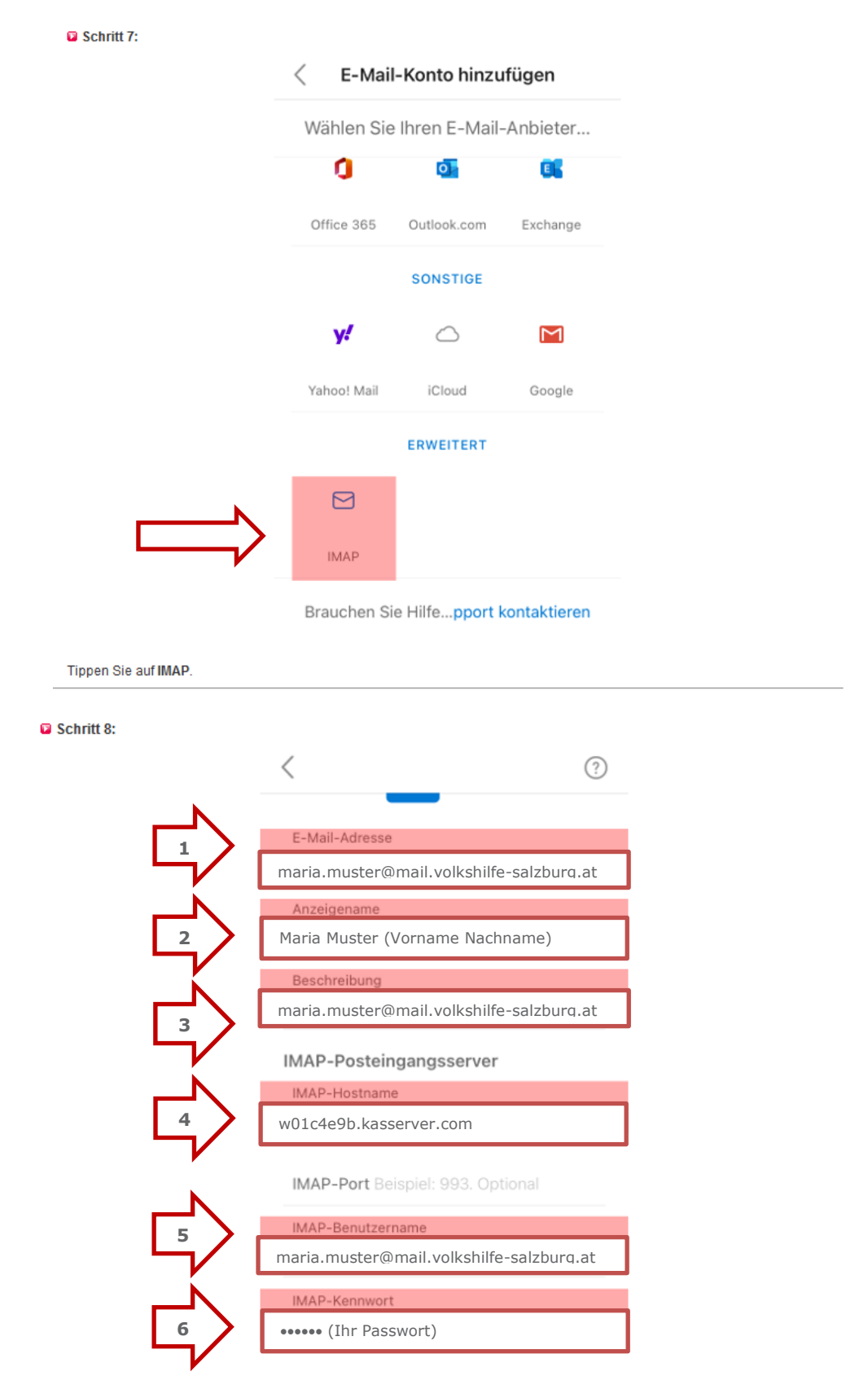

Als E-Mail-Adresse tragen Sie Ihre E-Mail-Adresse ein.

Geben Sie bei Anzeigename den gewünschten Namen ein. Dieser wird beim Empfänger dann als Absender angezeigt.

Die Beschreibung dient der Unterscheidung der verschiedenen E-Mail-Konten im E-Mail-Programm. Diese können Sie frei wählen.

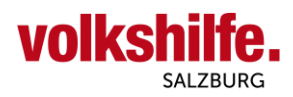

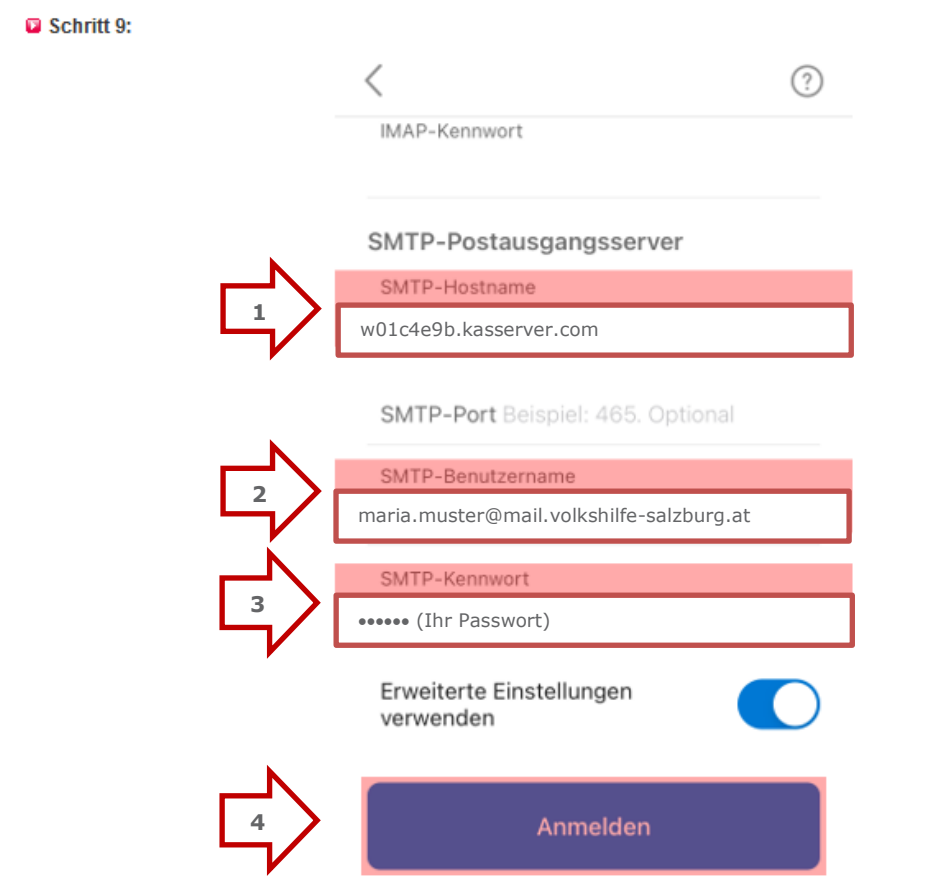

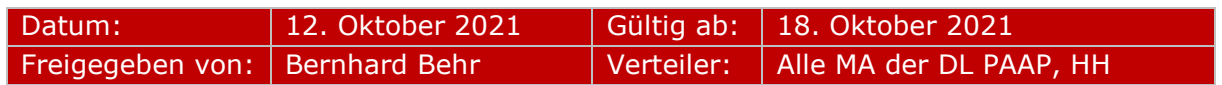